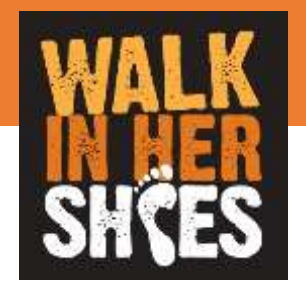

# ALKOO User's manual for WEB inputers

ver 1.0

**Contents** 

- Log in to see the top page
- ② Register your steps
- ③ View the progress of footsteps
- ④ Check the rankings
- ➄ Look at the team page

### **【Attention】**

- **・You need your ID and password issued by the office.**
- **・Your nickname and the team you belong to cannot be changed after registration.**

Corresponding browsers

- InternetExplorer11
- Safari(mac)
- **Microsoft Edge**
- Chrome

# Log in to see the top page

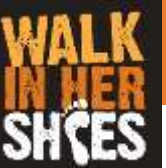

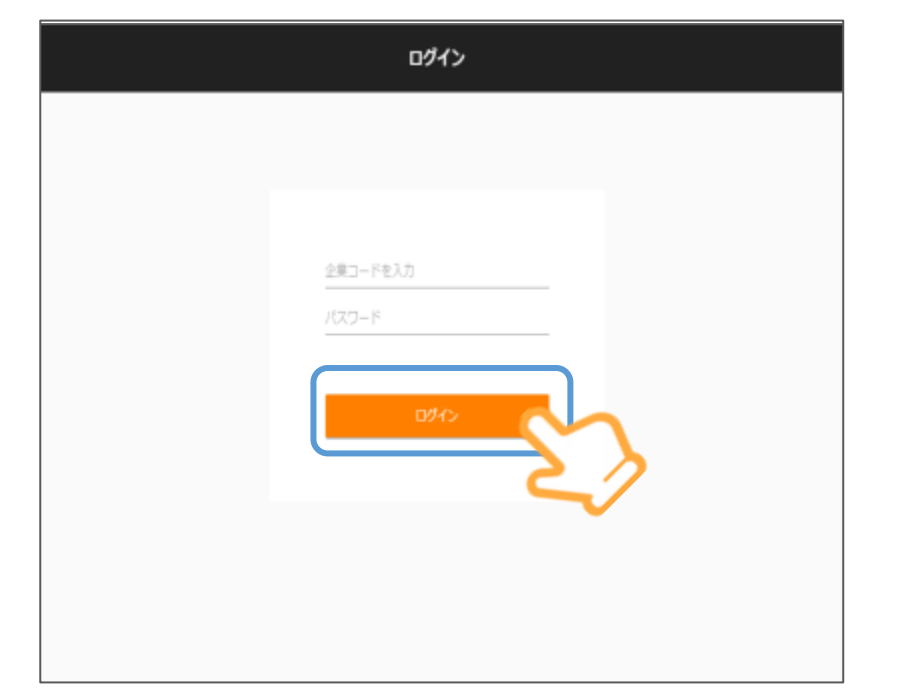

https://sudachi.walkingapp.navitime.jp/login/

### **Enter your ID and password then click on "Log in".**

※After your registration, your ID and password will be sent to you via e-mail from the office after early March.

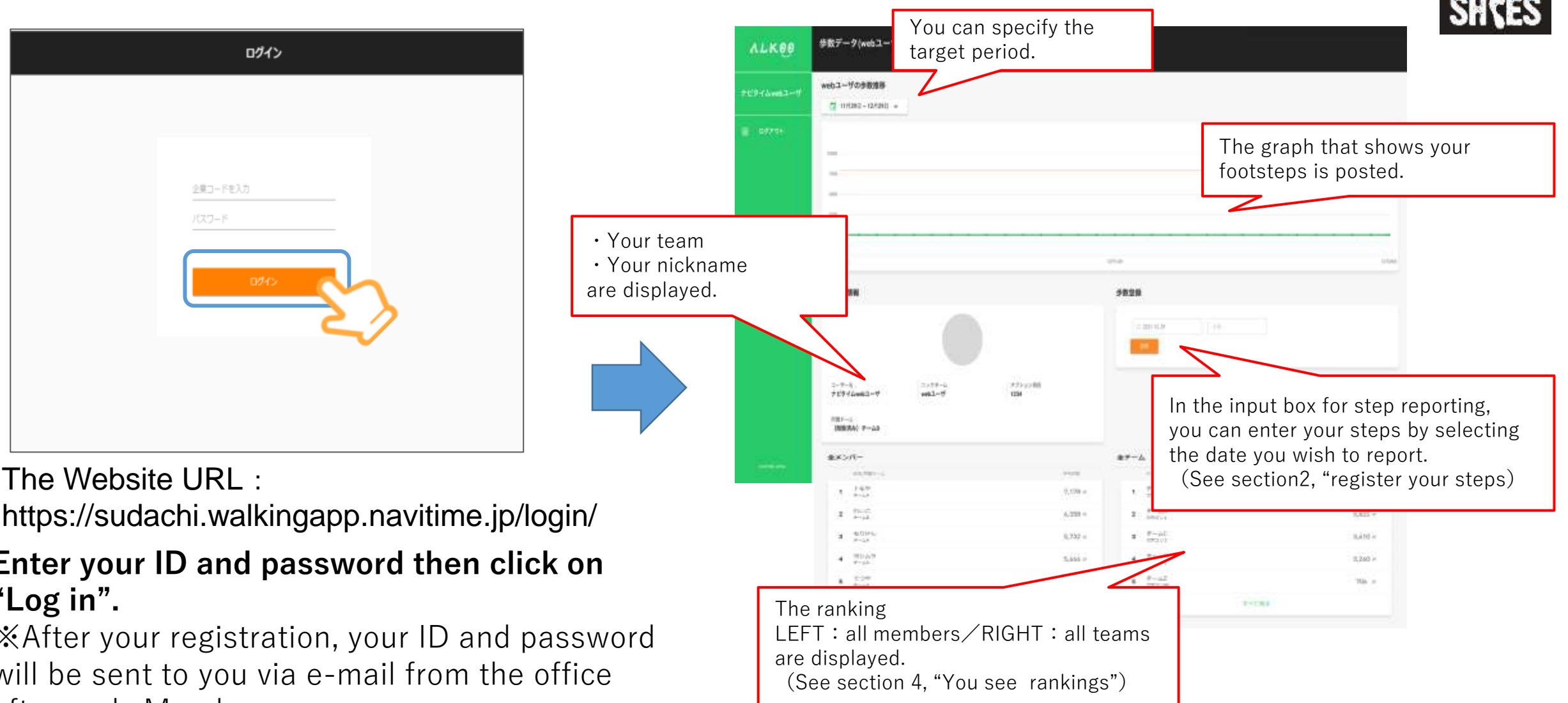

**After logging in, the top page is displayed.**

# **Register your steps**

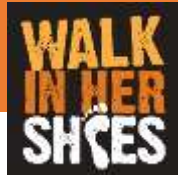

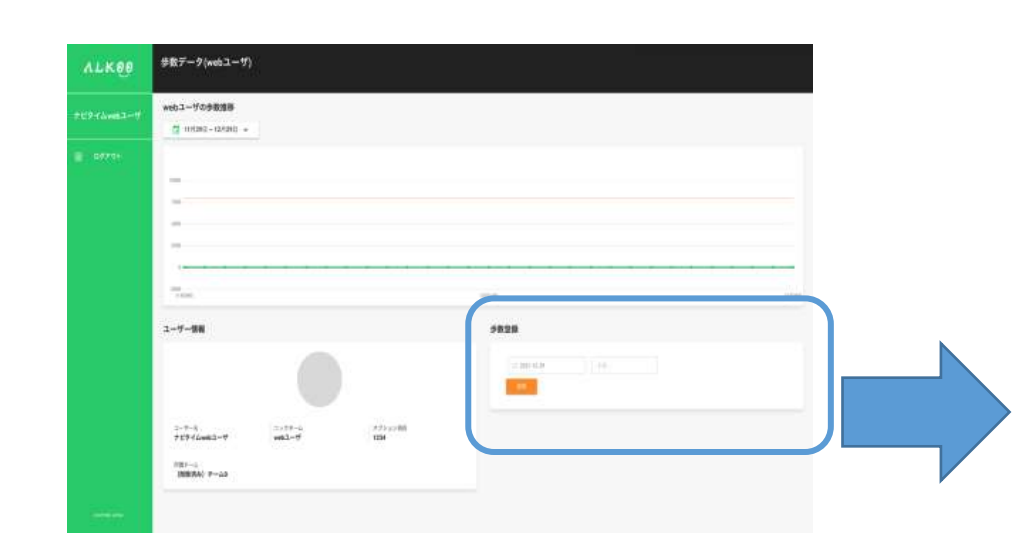

**You can register your steps by clicking on "Register steps" at the bottom right of the top page.** 

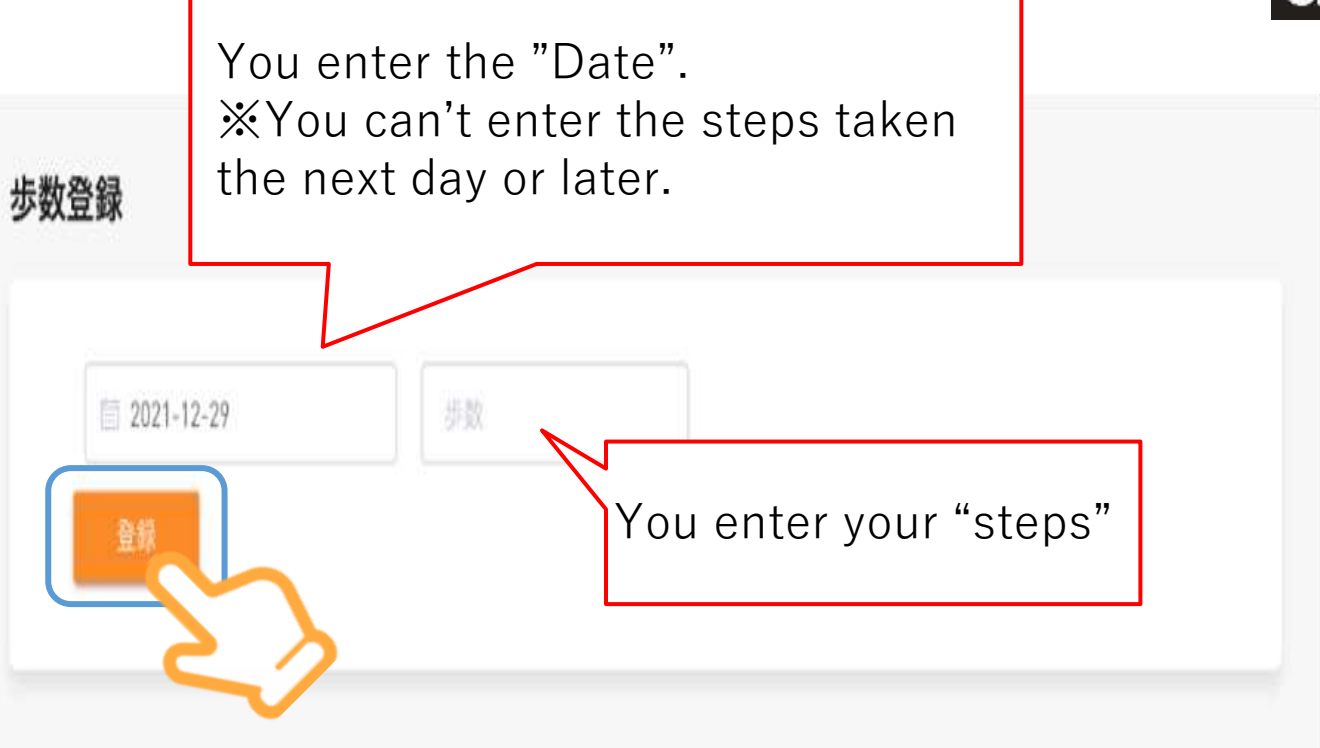

**Enter the date and steps, and click on "登録" . If you specify the date, it is possible to overwrite the input data of your footsteps.** 

※If you do not enter your steps manually , they are not reflected in the ranking.

## ③ View the progress of your walk

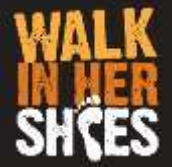

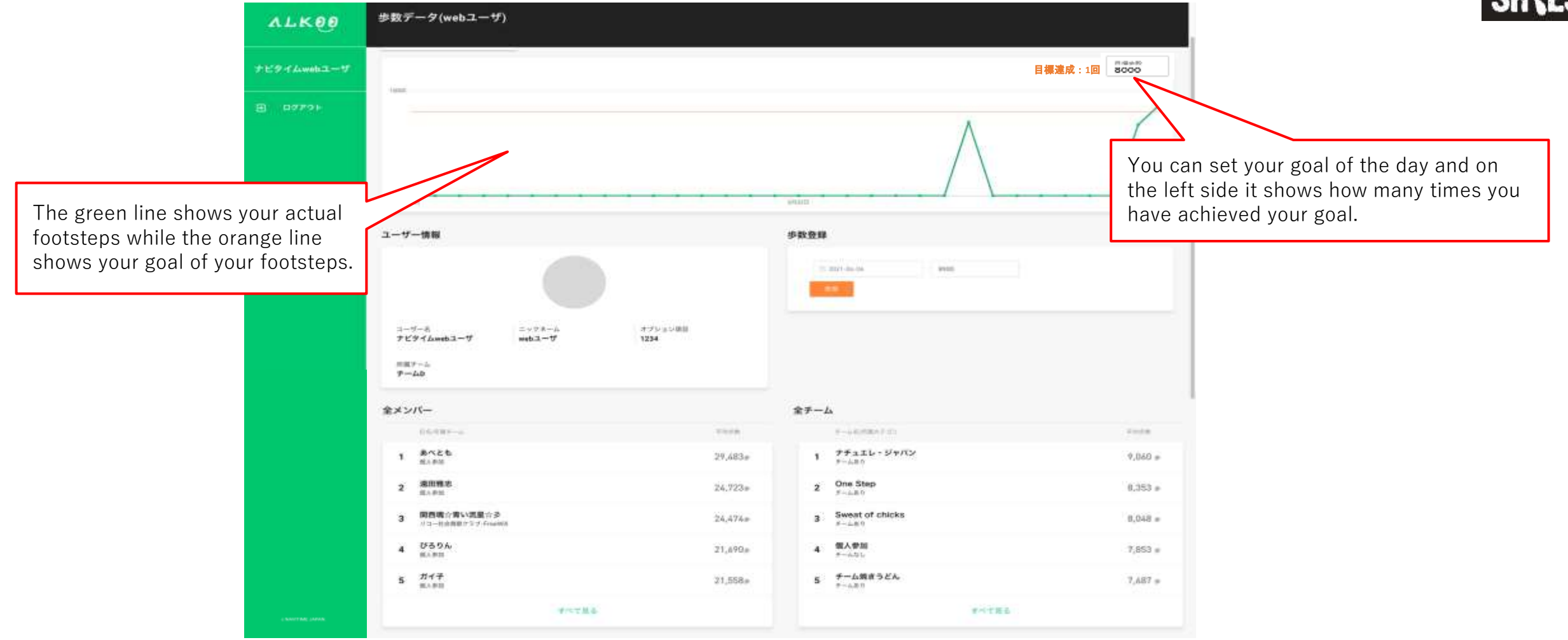

At the start of the top page, you can view the progress of your walk.

The graph shows both your current status and your goal of your footsteps, which enables you to understand your progress. Additionally, you can see the amount of days you have achieved your goal.

# Check the rankings

#### 全メンバー

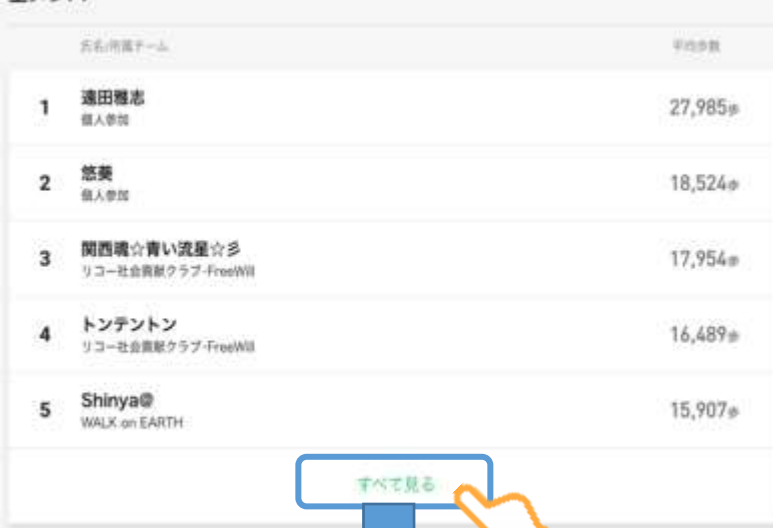

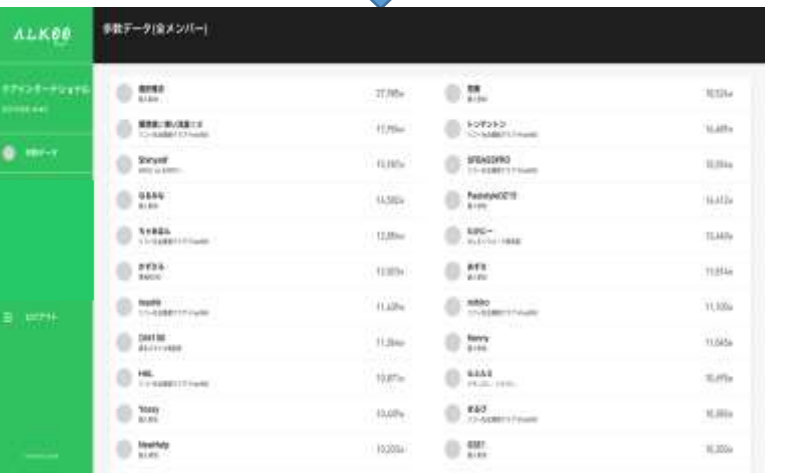

#### 全チーム

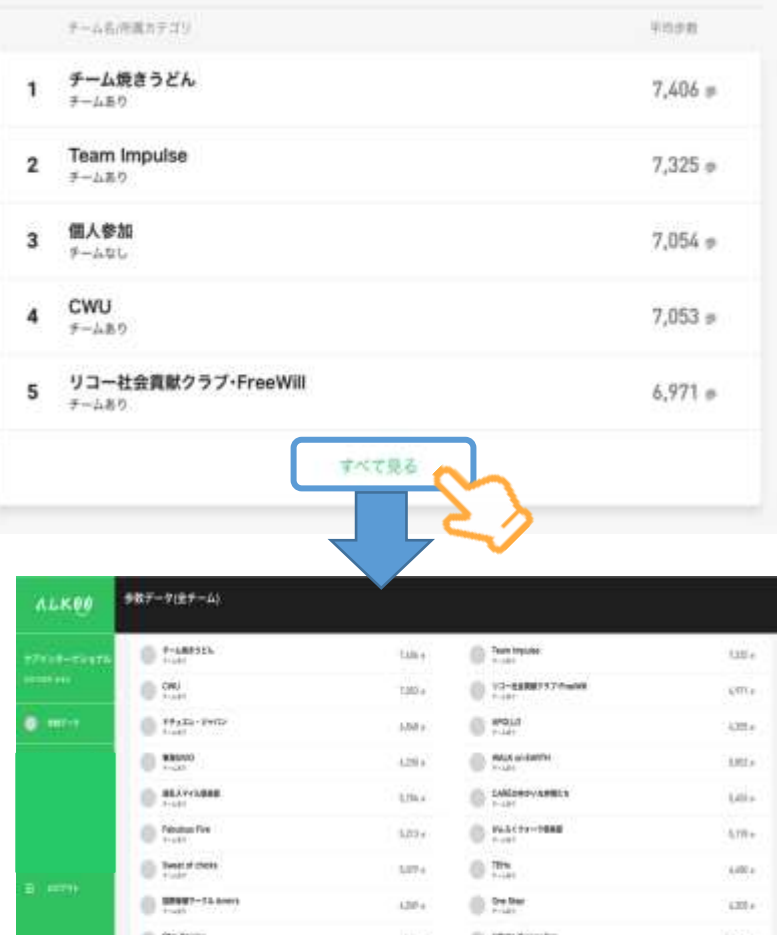

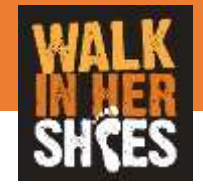

### **Rankings are displayed at the bottom of the top page. LEFT:all members RIGHT:all teams**

### **It may take maximum one day for the ranking to be updated.**

**※**Your steps are not reflected in real time.

### **【How to check your ranking】**

After displaying rankings of all members or all teams, you enter your nickname or your team in the in-page search.

- ・the Shortcut Key of Windows for in-page search:  $Ctrl + F$
- $\cdot$  the Shortcut Key of mac: Command + F

You can see rankings of all members in a list.

You can see rankings of all teams in a list.

In to the HAVENING

**Bandlerge** 

(897.4-7200)

You click on a team name to display the team page.(See section5, "look at a team page")

 $189.4$ 

i.m.

# ⑤ Look at the team page

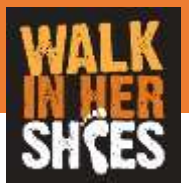

### **On a team page, you can see the information about rankings and the steps in the team.**

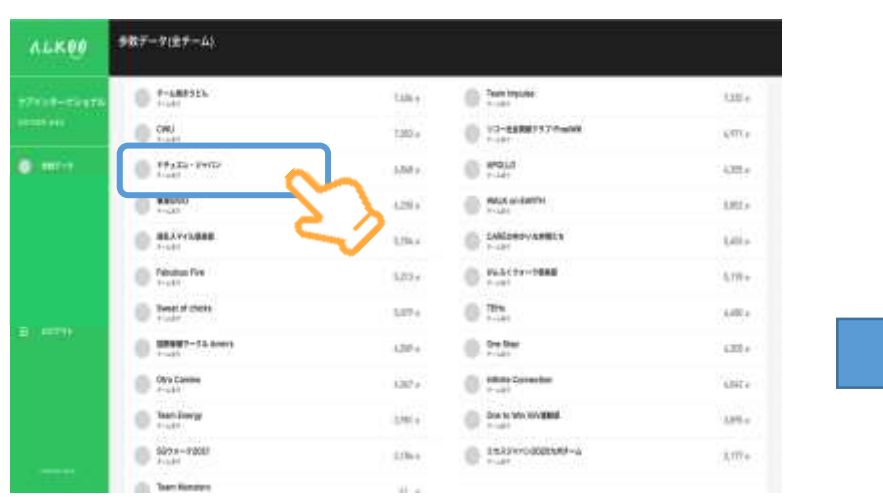

**You click on the name of your team to display the team page.** 

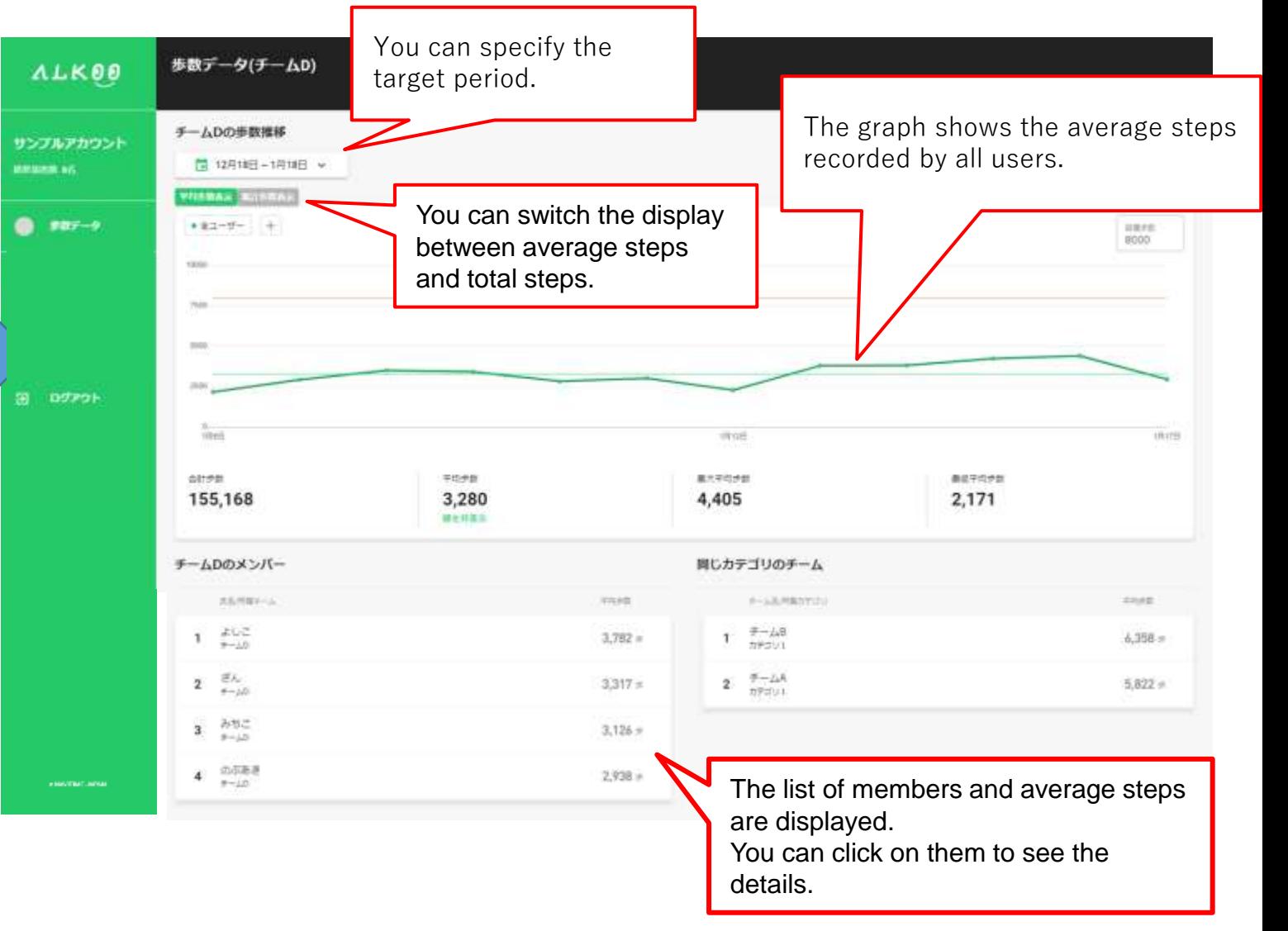

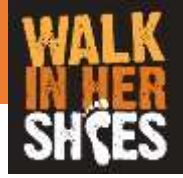

# **How to calculate the average number of steps for a team**

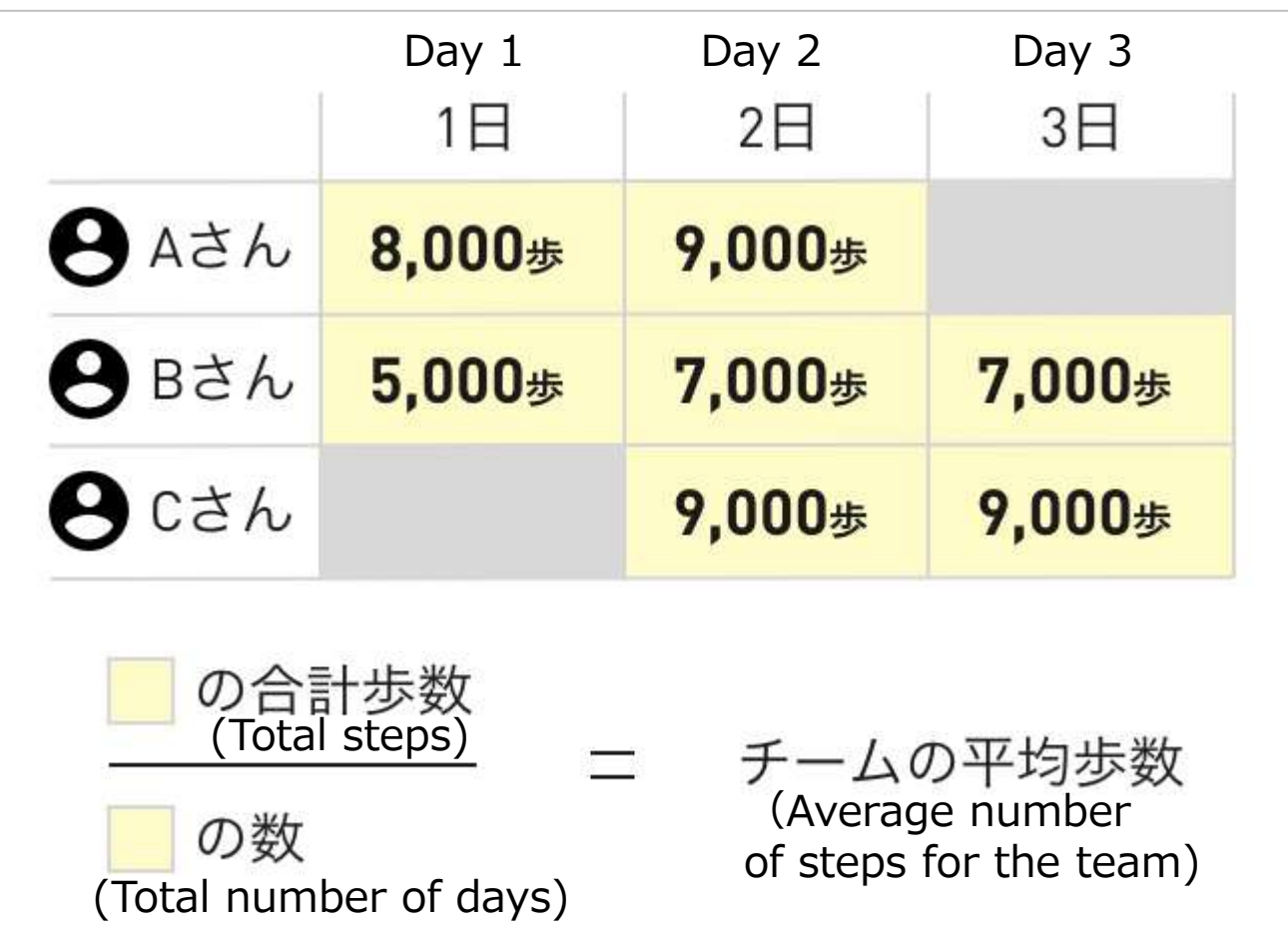

If Person A changes the teams on the 3<sup>rd</sup> day and Person C joins the team from the  $2<sup>nd</sup>$  day, the colored parts are reflected in the average number of steps for the team.